# MMyKomon :楽しい給与計算 マニュアル ~導入編~

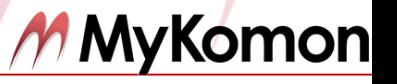

2015.7.24

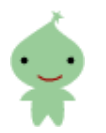

## [1] 楽しい給与計算

**Contract Contract** 

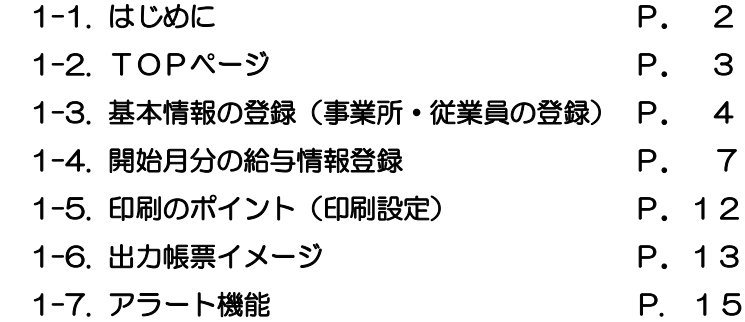

# 1-1. はじめに

『楽しい給与計算』は「徹底的にシンプルで使いやすく」を追求し、15人前後の中小企業・病医院 向けに設計された給与計算ソフトです。毎月の給与計算の時間が驚くほど短縮されます。 パソコンに不慣れな方でも簡単に使えるように、余分な機能を省き、徹底的に使いやすくなっていま す。

### ▼「楽しい給与計算」の特長

手計算だと計算ミスも多く、チェックにも時間をとられてしまいませんか? 控除や手当の項目も毎月同じものを書かなくてはならず、面倒ではありませんか?その上、手書きだ と転記のミスも発生します。

「でも、給与計算ソフトなんて、難しそう…」

そんな方でも大丈夫。『楽しい給与計算』は、手書きで行っていた部分をソフトに置き換えただけの、 シンプルな仕組みになっておりますのでご安心ください。

◆手間なく簡単

前月のデータ転記機能により、毎月の処理は「時間外手当」など、変動する項目を入力する だけ。手書きで給与計算を行っている時に比べて、作業時間は、なんと8分の1まで短縮でき ます。

所得税・社会保険料もワンクリック!瞬時に自動計算できます。

毎月の実務が簡単なだけではありません。インターネットを介して利用できるソフトなので、 面倒なソフトのインストールや法改正によるバージョンアップなどのメンテナンスも不要です。

※『楽しい給与計算』は、給与支給月に基づいて計算していただく仕様となっております。 また1月を開始月として計算することを基本にしています。

◆きれいな給与明細書(出力イメージは「1-6.出力帳票イメージ」以降をご覧ください。) 給与明細書が印刷できるので、見栄えの良いものができあがります。 月別給与明細一覧表・賃金台帳・金種表などが自動で作成され簡単です。

◆楽しい

毎月、季節に応じたテーマでお送りする読み物もご用意。給与について楽しく学ぶことが できます。

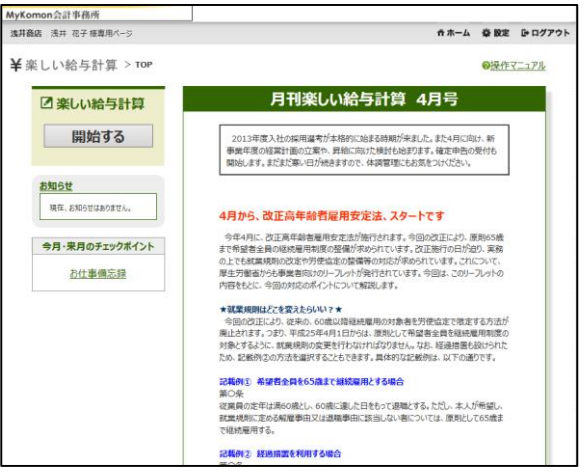

TOPページのご紹介です。

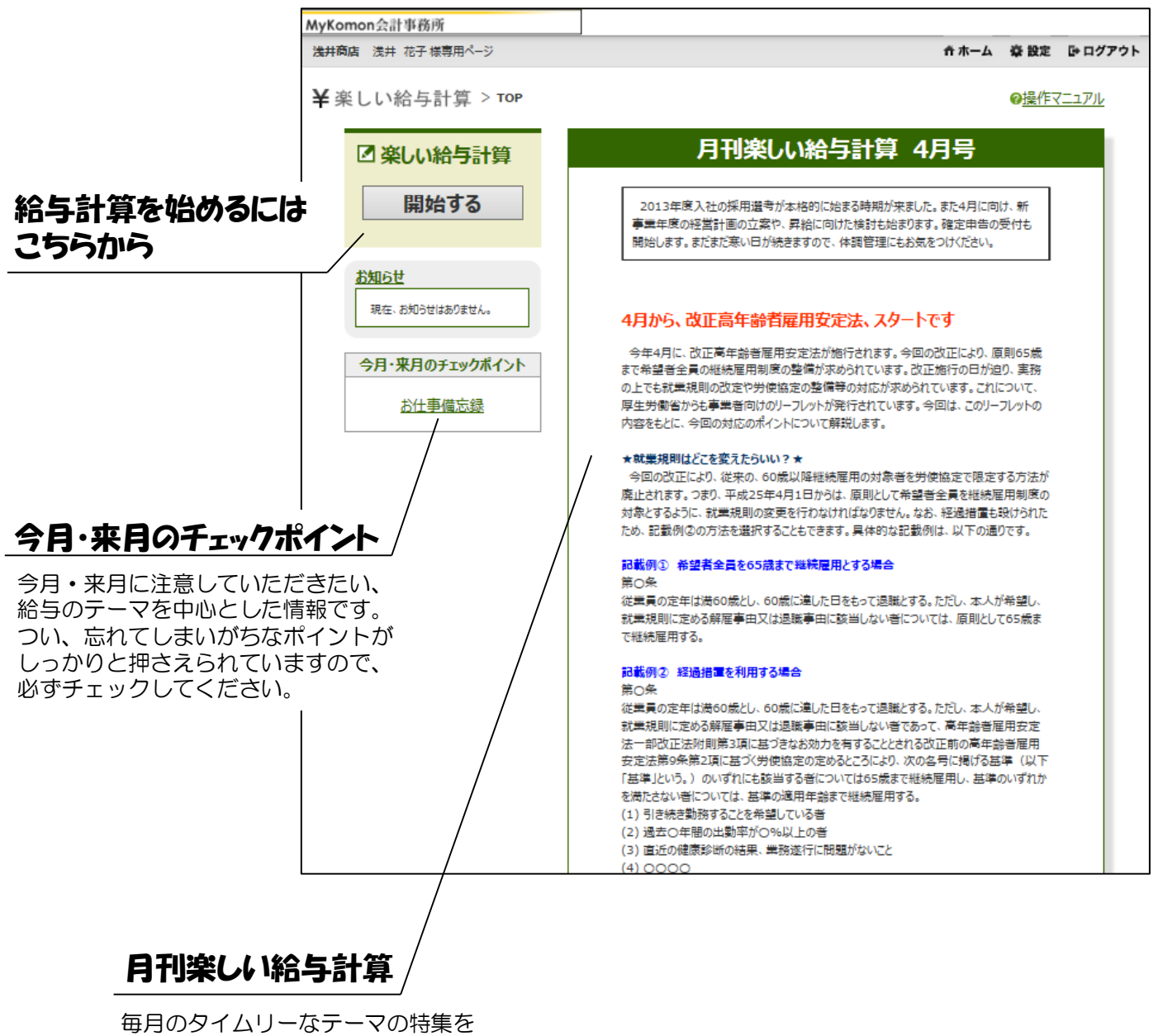

行います。 関連情報へのリンクもありますので、 ここでしっかりと給与計算の勉強を することができます。

# 1-3.基本情報の登録(事業所・従業員の登録)

給与情報を正しく扱うためにブラウザの「戻る」は使わないようにしてください。給与計算を終了する時は必ずメインメニューに戻り、画 面右上にある「終了する」ボタンをクリックしてください。

## ①「楽しい給与計算」をクリック

## ②「開始する」をクリック

※同時に複数の方が利用することはできません。 (他のユーザが利用中である旨のメッセージが表示 されます。)

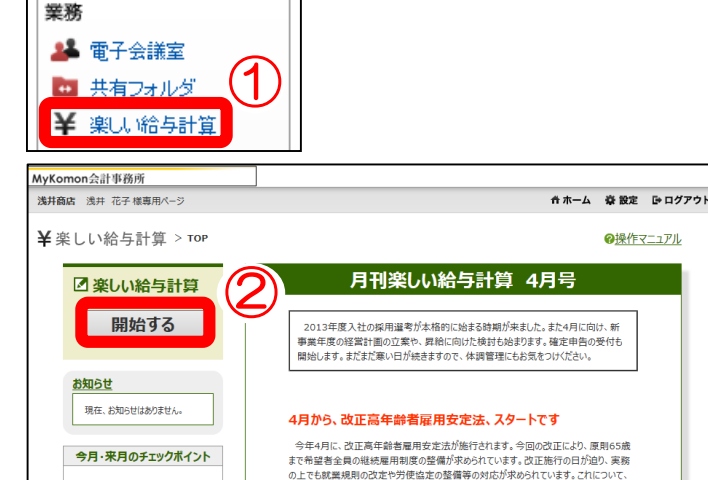

厚生労働省からも事業者向けのリーフレットが発行されています。今回は、このリーフレットの

内容をもとに、今回の対応のポイントについて解説します。

お仕事備忘録

## ③事業所情報を登録

#### (**a**) 開始年月

ご利用開始年月を選択します。 通常は今年の1月から給与計算を開始してくだ さい。経過月についても利用開始時に登録して おくと、年間データが入った賃金台帳などを取 り出すことができるので便利です。

#### (**b**)勤怠項目・支給項目名・控除項目名の 登録

勤怠名は8項目まで、支給項目名は12項目まで、 控除項目名は7項目まで任意で登録できます。 基本給、時間外手当、社会保険料、所得税等は 固定項目としてあらかじめ用意しております。

#### (**c**)非課税チェック

非課税欄にチェックを入れると、毎月の計算で自 動的に非課税額へ計算されます。

#### ④全項目の登録が完了したら、「次の手順へ 進む」をクリック。

従業員の登録へ進みます。

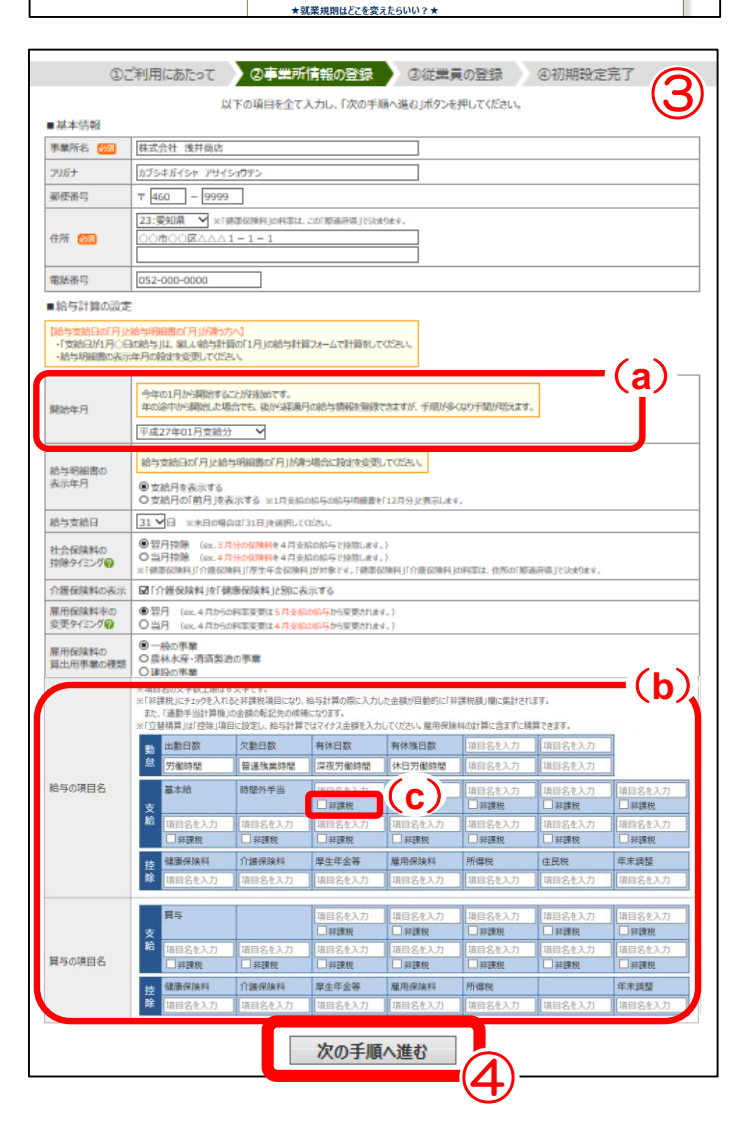

給与情報を正しく扱うためにブラウザの「戻る」は使わないようにしてください。給与計算を終了する時は必ずメインメニューに戻り、画 面右上にある「終了する」ボタンをクリックしてください。

#### ⑤給与開始年月時点での従業員情報を登録

#### (**a**) 登録済リスト

これまでに登録された従業員が確認できます。

(**b**) 従業員コード

年末調整ソフトへ連動する際の紐づけのコードと して使われます。年末調整ソフトによってコード の付け方が異なりますので、ご注意ください。 ※各ソフト毎の「年末調整用データ取り込み手順 書」参照

#### (**c**) 健康保険料・厚生年金保険料

標準報酬月額を設定しておくと給与計算の際に 自動計算されます。

※「協会けんぽ」の料率にのみ対応しています。 それ以外の健康保険組合へ加入している場合 は手動での計算となります。

#### (**d**)介護保険料

控除対象にすると、介護保険料も含め、自動 計算されます。

#### (e) 所得税区分

対象となる従業員の所得税を月額表の甲欄から 求めている場合は「甲欄(月額表)」に、乙欄から 求めている場合は「乙欄(月額表)」にチェックを 入れてください。給与計算の際に自動計算され ます。詳細は画面上の ? よりご確認ください。

#### (f) 控除対象扶養親族等の数

対象となる従業員から提出された「給与所得者 の扶養控除等申告書」、または「従たる給与に ついての扶養控除等申告書」をもとに人数を登 録してください。

※従業員自身が 「障害者(特別障害者含む)」、 「寡婦」、「寡夫」、「勤労学生」に該当する 場合は、該当するごと「扶養親族等の数」に1 加算してください。また、控除対象配偶者や扶 養親族のうちに障害者(特別障害者含む)や同 居特別障害者に該当する人がいる場合には、 「扶養親族等の数」に1加算してください。

※申告書の提出がない場合は「0人」にしてく ださい。

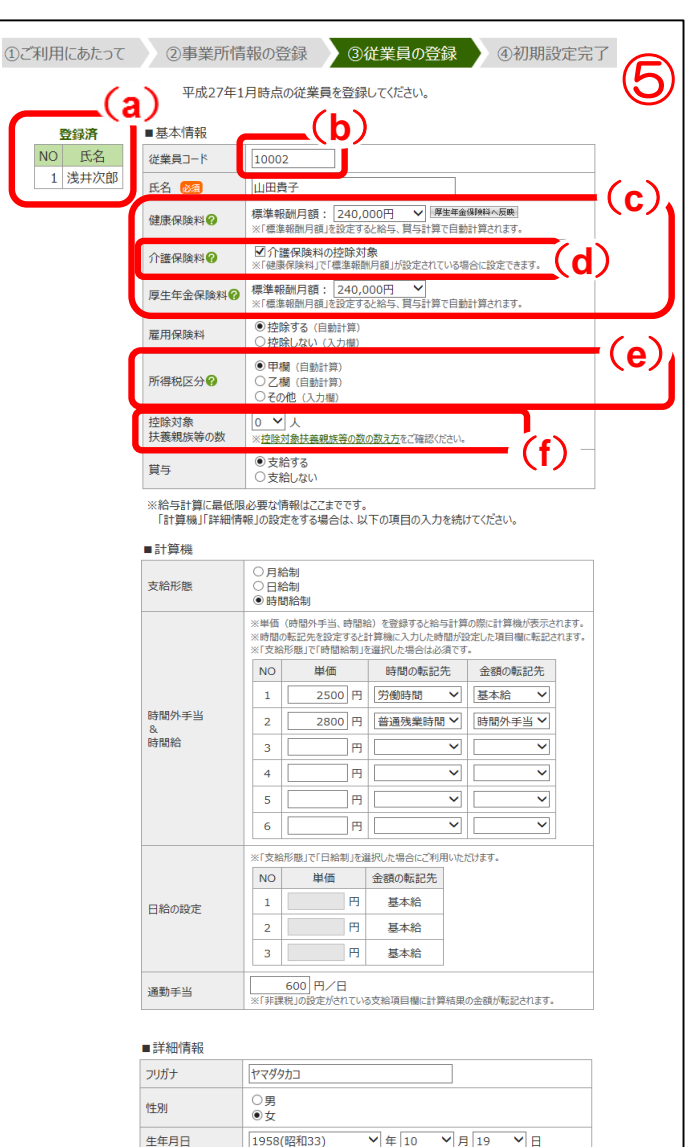

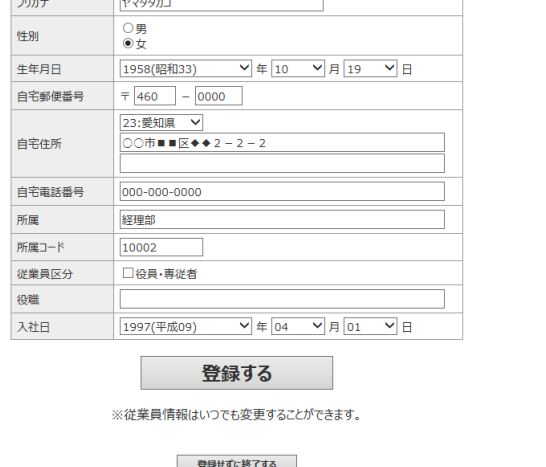

給与情報を正しく扱うためにブラウザの「戻る」は使わないようにしてください。給与計算を終了する時は必ずメインメニューに戻り、画 面右上にある「終了する」ボタンをクリックしてください。

①ご利用にあたって

#### (**g**) 時間外手当&時給の設定

金額は6つまで登録することができます。半角 で入力してください。(カンマは不要です) 時間給制の場合には、必ず「支給形態」で「時 間給制」を選択し、時給額を登録してください。 また「金額の転記先」として「基本給」「時間 外手当」から選択することができます。

#### (**h**) 日給

金額は3つまで登録することができます。半角 で入力してください。(カンマは不要です) 必ず「支給形態」で「日給制」を選択し、 日給額を登録してください。

#### (**i**) 生年月日

従業員の生年月日を登録すると、その従業員の 雇用保険・介護保険・厚生年金保険に関して、 変更の可能性がある月にお知らせをする機能 (アラート機能)があります。 詳細は1-7.アラート機能をご覧ください。

#### (j) 所属コード

所属別給与明細一覧表をダウンロードする際、 順番は所属コード順となります。 数値順ではなく、文字列順となりますので、 所属コードを入力する場合、桁数をそろえる ことをお勧めします。

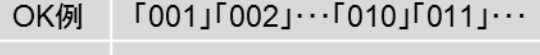

NG例  $\lceil 1 \rfloor \lceil 2 \rfloor \cdots \lceil 10 \rfloor \lceil 11 \rfloor \cdots$ 

#### $\bm{b}$ 平成27年1月時点の従業員を登録してください。 ■基本情報 登録済 NO 氏名 **従業員コード** 10002 1 浅井次郎 氏名 28 山田貴子 標準報酬月額: 240,000円 V 厚生年金保険料へ反映]<br>※「標準報酬月額」を設定すると給与、買与計算で自動計算されます。 √ 厚生年金保険料へ反映 健康保険料の **図介護保険料の控除対象**<br>※「健康保険料」で「標準報酬月額」が設定されている場合に設定できます<br><br>※「標準報酬月額」を設定すると給与、買与計算で自動計算されます。 介護保険料2 厚生年金保険料2 ◎ 控除する (自動計算) 雇用保険料 ○ 控除しない (入力欄) ● 甲欄 (白動計算) ○ 干嘛 (白動計算)<br>○ 乙欄 (自動計算)<br>○ その他 (入力欄) 所得税区分2 控除対象 0 > 人 扶養親族等の数 ●支給する 貫与 ○支給しない ※給与計算に最低限必要な情報はここまでです。<br>「計算機」「詳細情報」の設定をする場合は、以下の項目の入力を続けてください。 ■計算機 ——<br>〇 月給制 支給形態 日給制 ◎ 時間給制 単価 (時間外手当、時間絵) を登録すると絵 ※平御(時間外于ヨ、時間相)を施録りのC相与訂昇の院に訂昇機の衣がC4にまり。<br>8時間の転記先を設定すると計算機に入力した時間が設定した項目欄に転記されます。<br>81支給形態」で「時間給制」を選択した場合は必須です。 NO 単価 時間の転記先 金額の転記先 2500 円 労働時間  $\overline{\mathbf{v}}$ 基本給 時間外手当 (**g**) 2800 円 普通残業時間 V 時間外手当 V  $\overline{2}$ 。<br>時間給  $\overline{\mathbf{3}}$ Īя  $\overline{4}$ ìв.  $\overline{\mathbf{v}}$  $\overline{\phantom{a}}$ **F** ⊽ ▽  $H$  $\overline{6}$  $\checkmark$ ◡ ※「支給形態」で「日給制」を選択した場合にご利用いただけます  $NO$ 単価 金額の転記先 (**h**)  $\,1\,$ **(F) 基本給**<br>(*F*) 基本給<br>(*F*) 基本給 E 日給の設定  $\overline{2}$  $\overline{\mathbf{3}}$  $\boxed{\boxed{600}\,\text{P}/\text{H}}$  ※「非課税」の設定がされている支給項目欄に計算結果の金額が転記されます。 通勤手当 ■詳細情報 フリガナ ヤマダタカコ ○男 性別 (**i**) 生年月日  $\sqrt{1 \pm 10}$  $\sqrt{B19}$  $\nabla$ B 1958(昭和33) 自宅郵便番号  $\top$  460 - 0000 23:愛知県 自宅住所 ○○市■■区◆◆2-2 自宅電話番号 000-000-0000 所属 経理音 (**j**) 所属コー 10002 従業具区分 ■役員・専従者 役職  $\sqrt{\mathbf{F}\left[04\right]}\sqrt{\mathbf{F}\left[01\right]}\sqrt{\mathbf{F}}$ 1997(平成09)  $\overline{\mathbf{v}}$  B 入社日 ⑥ 登録する ※従業員情報はいつでも変更することができます。

登録せずに終了する

2事業所情報の登録 3従業員の登録 4初期設定完了

## ⑥登録するをクリック

『基本情報の登録』が完了しました。

# 1-4. 開始月分の給与情報登録

給与情報を正しく扱うためにブラウザの「戻る」は使わないようにしてください。給与計算を終了する時は必ずメインメニューに戻り、画 面右上にある「終了する」ボタンをクリックしてください。

給与情報の登録画面は給与明細書と同じレイアウトになっているため、とても登録しやすくなってい ます。開始月は全ての項目を登録する必要がありますが、翌月以降の給与計算では、変動のある項目 以外は前月分の情報がコピーされるので登録が簡単です。

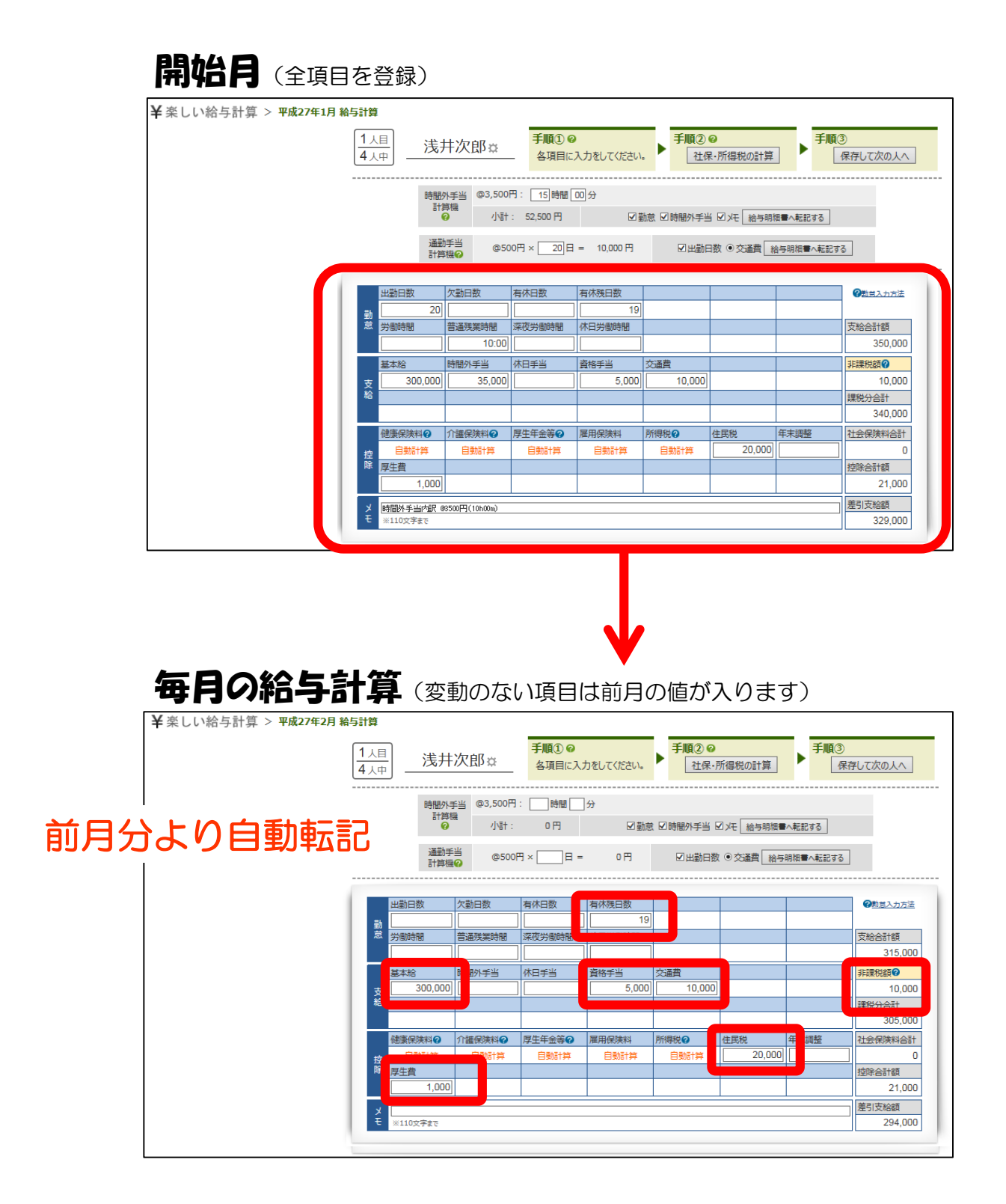

給与情報を正しく扱うためにブラウザの「戻る」は使わないようにしてください。給与計算を終了する時は必ずメインメニューに戻り、画 面右上にある「終了する」ボタンをクリックしてください。

#### ※「楽しい給与計算」の計算年月は、支給日ベースで登録をしてください。

### (例)1月に支払う給与**→**1月分給与として登録

※年の途中からの開始でも1年分の給与情報を登録する場合、当月の給与計算に入る前に1月から前月までの データの登録をする必要があります。1月分の給与は1人ずつ全ての項目を入力します。

※当マニュアル内では、従業員の給与計算用の情報を、社会保険料を自動計算、所得区分は甲欄(月額表)、 にて登録した場合を例にとって説明しています。

#### ①「開始する」をクリック

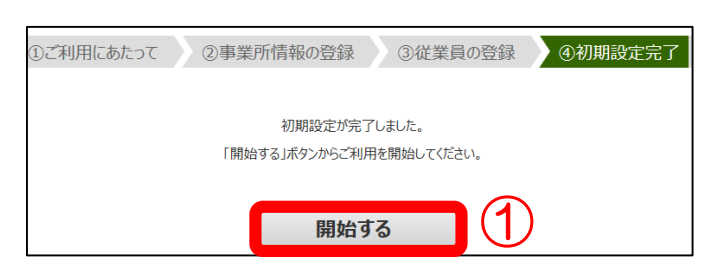

## ②「給与計算をする」をクリック

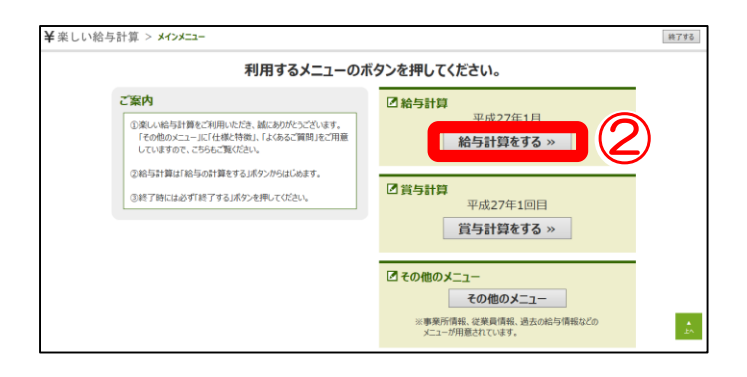

## ③従業員情報をチェック

※支給月時点での情報に修正してください。

#### (**a**)修正情報がない場合

「次の手順へ進む」をクリック

#### (**b**)従業員が入社した場合

「従業員を追加する」をクリック

### (**c**)退職者がいる場合や、扶養家族などの 情報の変更がある場合

#### 対象の従業員名をクリック

※退職の場合には、【退職日】【最後の給与の 支給月】を入力してください。

※必要な入力・修正が完了したら、「保存する」 をクリックしてください。

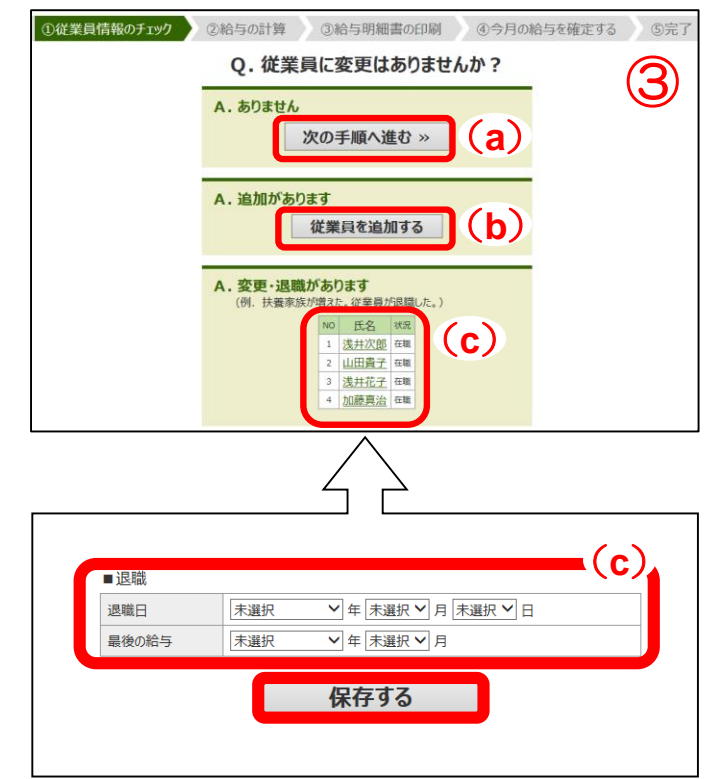

![](_page_9_Figure_0.jpeg)

●従業員」整本をクリックすることで、従業員 一覧を表示/非表示できます。

※印刷のイメージについては、

1-6.「出力帳票イメージ」をご覧ください。

 $\Box$ 

1 浅井次郎

3 <u>浅井花子</u>

加藤真治

 $\overline{4}$ 

給与情報を正しく扱うためにブラウザの「戻る」は使わないようにしてください。給与計算を終了する時は必ずメインメニュ 面右上にある「終了する」ボタンをクリックしてください。

#### ⑤勤怠・支給額など必要な項目を入力

※賃金台帳を作成する場合は残業項目に正しい時間 を入力してください。

(**e**) ボタン

○ ボタンをクリックすると該当の従業員情報 登録画面に移動することができます。

#### (**f**)非課税額

「非課税額」の欄には、「支給」欄に入力され た給与情報のうち、非課税になる合計金額を入 力してください。 なお、事業所情報で非課税チェックを利用して

いる場合は、自動的に非課税項目の合計値が入 ります。

![](_page_10_Figure_8.jpeg)

### (**g**)控除欄

控除欄はー(マイナス)の項目です。「立替精算」 等、給与に加算される場合は、金額にー(マイナス) を付けて入力してください。

#### ⑥「社保・所得税の計算」をクリック

※社会保険料・所得税は自動計算されます。(自動計算設定している場合) ※過去の台帳を基に給与情報の登録を行っている場合は、自動計算の結果は使わず必ず台帳の税額と合わせ てください

#### (**h**)社会保険料・所得税

従業員情報画面にて標準報酬月額が設定されていると、自動計算機能を使うことができます。自動計算設定が されていない場合、前月の数字が転記されます。

また、自動計算の結果は修正することができます。なお、社会保険料を修正した場合は、所得税額をご自身で 計算し修正を行ってください。詳細は画面上の社会保険料・所得税の横にある ☎ をご確認ください。

#### ⑦内容を確認し「保存して次の人へ」をクリック。次の従業員の給与計算へ移動します。

#### 全員分の計算を繰り返します -

![](_page_11_Picture_160.jpeg)

#### ⑧計算結果の確認と給与明細書の印刷

- (**a**)「印刷について」 サイズに合った専用用紙と封筒の品番を確認 できます。印刷のポイントの詳細は、「1-5.印刷 のポイント (印刷設定) 」をご覧ください。
- (**b**) 「2面」は1枚の用紙に2人分、「3面」は 1枚の用紙に3人分の給与明細書が印刷されます。
- (**c**) 「給与明細書(従業員指定印刷)」では、選択 した従業員のみの給与明細書を印刷できます。

#### ⑨給与額に間違いがなければ、 「確定画面へ進む」をクリック

※誤りがあった場合には、「給与を修正する」から 該当の従業員名をクリックし、内容を修正でき ます。

![](_page_11_Figure_7.jpeg)

## ⑩「給与を確定する」をクリック

![](_page_11_Picture_9.jpeg)

⑪「終了する」をクリック

『開始月分の給与情報登録』が完了しました。

# 1-5. 印刷のポイント(印刷設定)

PDF以外の帳票を印刷する場合は必要に応じて、以下の印刷設定をしてください。

## ■罫線表示の設定

①ファイルの「ページ設定」をクリック

- ②「背景の色とイメージを印刷する」に チェック
- ③「OK」をクリック

印刷設定は一度行えば次回以降も有効です。

![](_page_12_Picture_56.jpeg)

![](_page_12_Picture_57.jpeg)

※給与明細書、印刷の際に設定が必要です。「1-5.印刷のポイント(印刷設定)」をご覧ください。

## ■給与明細書 (3面) A4サイズの用紙に3名分印刷できます。

■給与明細書 (2面) A4サイズの用紙に2名分印刷できます。

![](_page_13_Picture_43.jpeg)

## <月別給与明細一覧表(全項目版)>

![](_page_14_Picture_38.jpeg)

## <月別給与明細一覧表(総括)>

#### 平成27年1月 給与明細一覧表 (1/3)

![](_page_14_Picture_39.jpeg)

## <手当の内訳>

![](_page_14_Picture_40.jpeg)

## <社会保険料の内訳&その他控除の内訳>

![](_page_14_Picture_41.jpeg)

## <金種表>

![](_page_14_Picture_42.jpeg)

# 1-7. アラート機能

### 楽しい給与計算では、従業員の生年月日を登録すると、その従業員の雇用保険/介護保険/厚生年金保 険に関して変更の可能性がある月にお知らせをする機能(アラート機能)があります。 給与計算をする直前の画面にメッセージが出るので安心です。

![](_page_15_Picture_54.jpeg)

アラートが出る年齢のタイミング及びメッセージは以下4つです。従業員の設定変更をすべき可能性が ある月にメッセージが表示されますので、該当の従業員の設定をご確認ください。

![](_page_15_Picture_55.jpeg)

#### 15 **MyKomon**